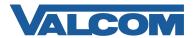

Valcom Session Initiation Protocol (SIP) VIP devices are compatible with 3CX SIP Phone Systems. The Valcom device is added to the 3CX as a standard SIP extension (generic SIP phone).

The following steps outline the typical configuration process:

 Navigate your web browser to the IP address of your 3CX SIP Server. In this example the 3CX Phone System IP address is: 192.168.96.235 The 3CX SIP Server web access port number is "5481", by default.

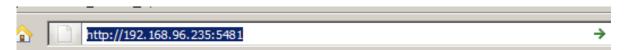

2. Login, using the proper credentials.

In this example we use a default of "admin" for the username and "admin" for the password.

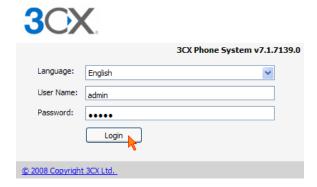

3. Select %Add Extension+from the toolbar in your web browser window.

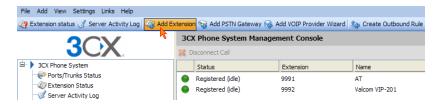

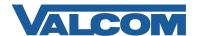

4. Enter the appropriate values for the %Add Extension+page fields. In this example, our user will be "9993" and this user's password will be "password".

Required Fields: Extension Number, ID, & Password Optional fields are used to make administration tasks easier, but are not required. They are, however, recommended.

When complete, select the % ther+tab at the top of the % dd Extension+interface.

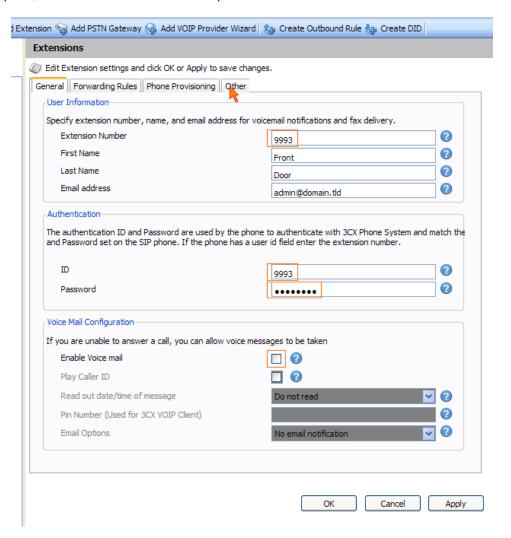

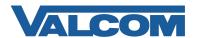

5. Change the %IP ID+field to the SIP extension given to the Valcom SIP enabled VIP device.

In this example, we will fill in "9993" for the SIP ID, the same as our "Extension Number" field on the "General" tab.

Select %K+, at the bottom of the page, to apply and activate this configuration.

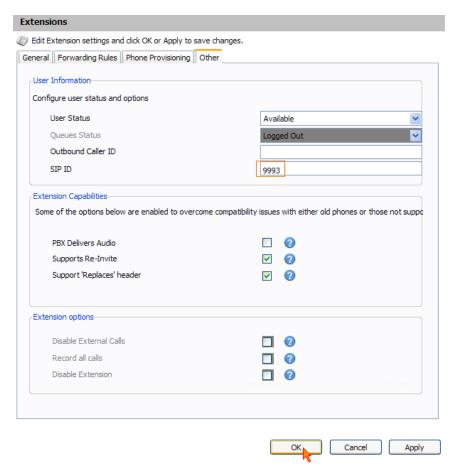

6. After selecting %DK+you will be taken to an %Extension Created+screen which contains the Proxy server IP, SIP ID, Authentication ID, & Password. You will want to make note of this information.

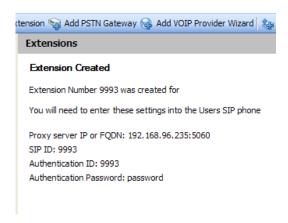

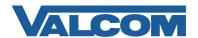

7. Open the VIP-102B tool interface for the Valcom SIP enabled VIP device.

Note: The information contained in this guide is limited to configuration of the "SIP" tab in the VIP-102B IP Solutions Setup Tool for the Valcom VIP device that is to be registered to the SIP server. More information on Valcom VIP device configuration, such as IP address assignment, relay activation, etc, may be found in the VIP-102B Reference Manual. This document may be downloaded from our website at <a href="http://www.valcom.com">http://www.valcom.com</a>

Required Fields: Phone Number, Secret, SIP Server, Register, SIP Server Port, SIP Port,

RTP Port, Auto Destination

Optional Fields: Authentication Name, CID Name, CID Number

In our example, the SIP Server IP address is the same as our 3CX SIP PBX, "192.168.96.235".

Phone Number is the same as our Extension Number in the 3CX configuration, "9993".

Secret is the same as our Password in the 3CX configuration, "password".

SIP Server Port is the port number, on which the 3CX SIP server is listening for SIP data, as seen in the "Extension Created" dialog.

SIP Port is the port number, on which the Valcom VIP device is listening for SIP data. By default this is set for "5060".

RTP Port is the port number, on which the Valcom VIP device is set to send/receive audio packets, via SIP. By default this is set for "20000".

When the Valcom VIP device configuration is complete, select the Alphate Changed Devices+button, at the upper left.

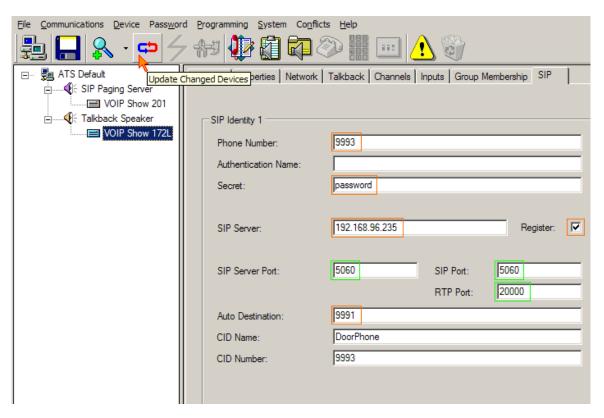

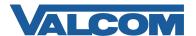

8. After updating your VIP device, you will be prompted to reset your device. Select %es+

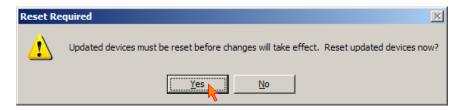

9. Back to our 3CX web interface, select % Extension status+from the toolbar.

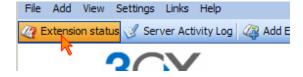

10. After getting the VIP device assigned the proper information, updated and reset, you will be able to view the registration status of the device.

Successful registrations are listed with a green dot in the left column, next to %tatus+, with %egistered+in the %tatus+column.

Below is a successful SIP registration:

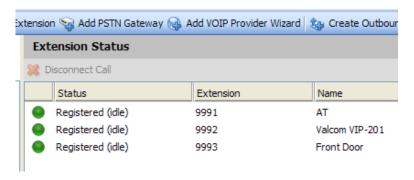